## IL Assessment of Readiness (IAR)

For administrators with 2+ years experience

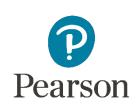

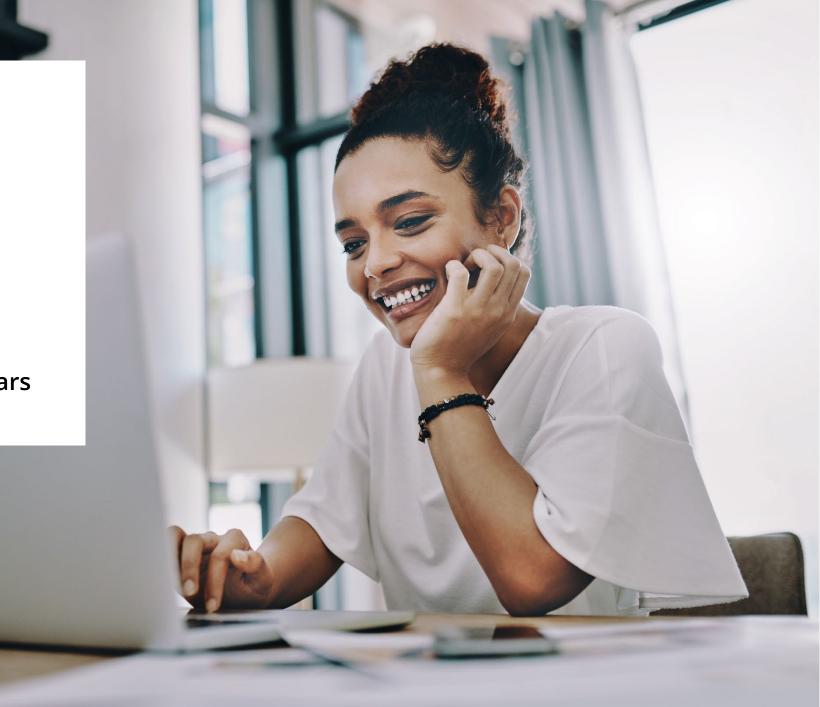

# Agenda

Today's training will cover the Outline of Tasks for District/School Test Coordinators at a higher level.

Please ask questions.

### Outline of Tasks

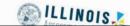

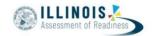

|    | -       |                                                                                                    |                                   |
|----|---------|----------------------------------------------------------------------------------------------------|-----------------------------------|
|    | Ou      | tline of Tasks for District/School Test Coordinators for                                                       | e correct.                        |
|    |         | IAR Test Administration (Online Administration)                                                                | g accommodation,                  |
|    |         |                                                                                                    | , then a new test<br>the student. |
| 1. | Create  | PearsonAccessNext (PAN) Accounts – Complete Now through Testing                                                | ine student.                      |
|    |         | Establish an account for yourself as district/school test coordinator in PAN.                                  |                                   |
|    | u.      | i. Familiarize yourself with how PAN works.                                                                    | day of testing.                   |
|    |         | ii. Note: If you already have a PAN account and receive an error when trying                                   | miss a day of                     |
|    |         | to log in, please reset your password. An email will be sent to your                                           | window.                           |
|    |         | registered email address with a link to reset your password.                                                   | annaow.                           |
|    | b.      | Create accounts for Test Administrators.                                                                       |                                   |
| 2. | Netwo   | ork/Computers – Complete Now through Testing                                                                   | larked                            |
|    |         | Work with your technology coordinator to ensure the TestNav Application has                                    | - NCU                             |
|    |         | been downloaded prior to testing.                                                                              | d.                                |
|    |         | i. Note: The TestNav application needs to be downloaded prior to testing                                       |                                   |
|    |         | for the 23-24 school year even if you tested in Spring 24. Click here for                                      | to Pearson by                     |
|    |         | more information and TestNav System Requirements.                                                              | d                                 |
|    | b.      | Complete an Infrastructure Trial.                                                                              |                                   |
| 3. | Practio | e Tests – Complete Now through Testing                                                                         | n by April 26,                    |
|    | a.      | Provide students the opportunity to practice with the IAR summative practice                                   | , pi ii 20,                       |
|    |         | items.                                                                                                    |                                   |
|    | b.      | Practice Items: <u>https://il.mypearsonsupport.com/practice-tests/</u>                                         |                                   |
| 4. | Traini  | ng and Materials for Test Administrators – Complete Now through Testing                                        |                                   |
|    | a.      | Provide training for test administrators (as needed).                                                          |                                   |
|    | b.      | Provide electronic links to the <u>IL Support Page</u> for test administration resources.                      |                                   |
| 5. | Stude   | nt Information – Complete prior to 12/27/23                                                                    |                                   |
|    | a.      | The initial student import will be loaded from SIS to PAN on 12/27/23. This                                    |                                   |
|    |         | means students entered after 12/26 will not be in the initial load from SIS to                                 |                                   |
|    |         | PAN. Additional students will be updated once the API nightly feed begins on                                   |                                   |
|    |         | 12/27/24.                                                                                                    |                                   |
|    | b.      | Enter test window into SIS.                                                                                    |                                   |
| 6. | •       | e Student Accommodations in PAN – Complete 12/27/23 – 1/26/24                                                  |                                   |
|    | а.      | Use SR/PNP template to update student accommodations for Spring 2024 test                                      |                                   |
|    |         | administration.                                                                                                |                                   |
|    | D.      | January 26, 2024 is the last day to update student accommodations to ensure<br>Pre-ID labels will be received. |                                   |
| -  | Diaco   | Students in Test Sessions in PAN – Complete 12/27/23 – 4/19/24                                                 |                                   |
| /. |         | All students should be placed into online test sessions. This can be done through                              |                                   |
|    | a.      | SIS or PAN.                                                                                                    |                                   |
|    | h       | Students needing a Human Reader accommodation must be placed in a separate                                     |                                   |
|    | IJ.     | specific session (in PAN) for students with human reader accommodation.                                        |                                   |
|    |         | speane session (in this for students with human redder decommodition).                                         |                                   |
|    |         |                                                                                                    |                                   |
|    |         |                                                                                                    |                                   |

2

# Outline of Tasks for District / School Test Coordinators

### **Outline of Tasks**

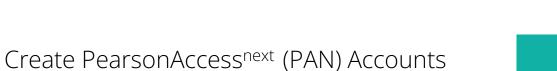

Check Network / Computers for Compatibility with PAN and TestNav

Practice Tests

Training and Materials for Test Administrators

Student Information Import

Update Student Accommodations in PAN

Create and Place Students in Test Sessions in PAN

Prepare Test Sessions

Start Test Sessions

Stop Test Sessions

**Return Secure Materials** 

- PearsonAccess<sup>next</sup> Live Site
  - Complete the majority of test administration tasks
- PearsonAccess<sup>next</sup> Training Site
  - Practice all live activities
  - Secure practice tests

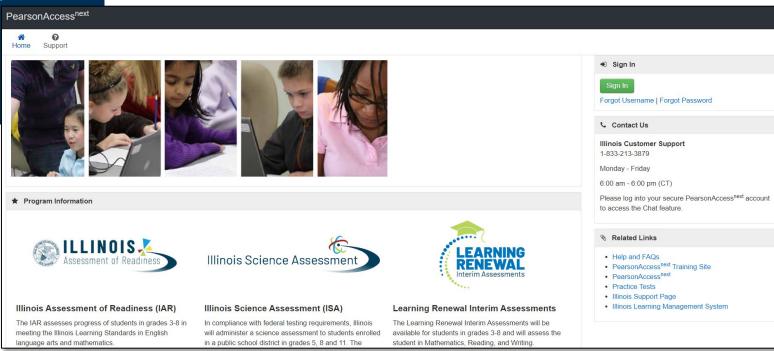

#### Training PearsonAccess<sup>next</sup>

Home Support

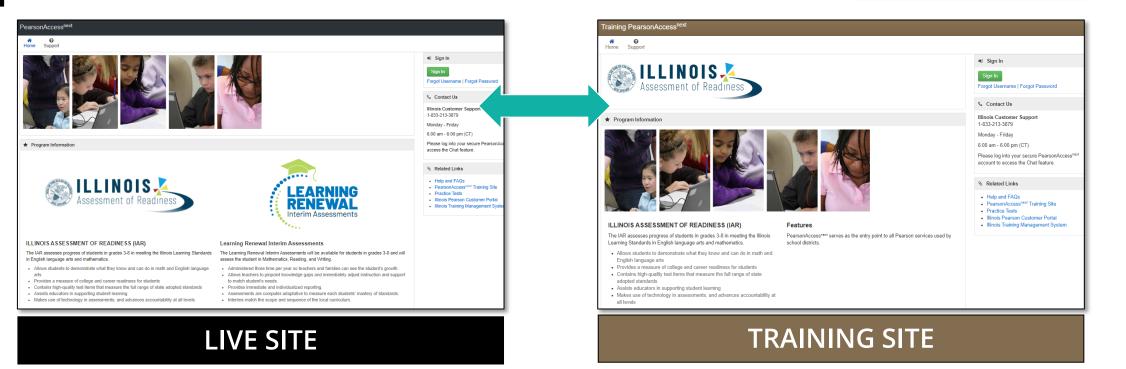

### http://il.pearsonaccessnext.com

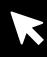

### https://trng-il.pearsonaccessnext.com/

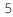

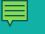

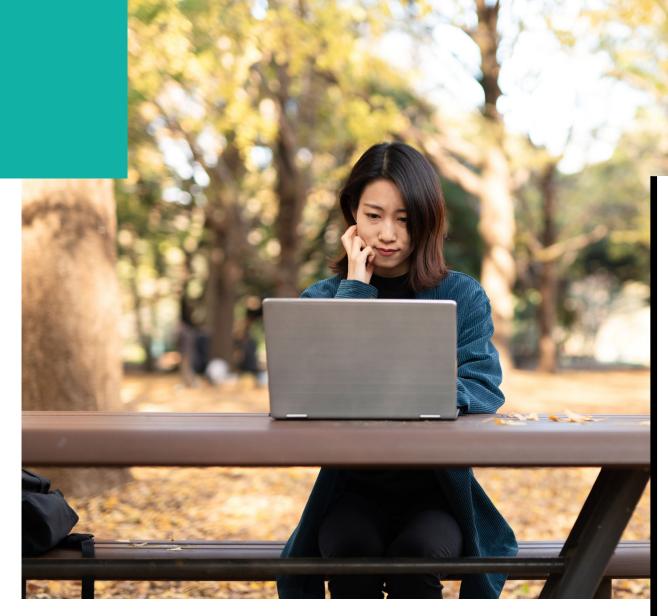

### PearsonAccess<sup>next</sup> 2023–2024 Enhancements

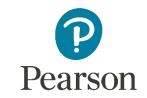

Ē

## What's New for Spring Administration

### New 2023

- All initial orders will be shipped as an individual student kit
- Illinois Student Readiness Tool

### New 2024

- Closed Captions are included for all videos. The player is set by default as off and can be turned on within the video player.
- Illinois Student Readiness Tool addition of grade 11.
- PearsonAccess<sup>next</sup> Enhancements

## New for Spring 2024 **Closed Captions for all Videos**

Closed Captions for all videos will default to being turned off.

To turn on Closed Captions (CC):

- 1. Open the video.
- 2. Select the **Settings Gear** icon.
- 3. Select English.

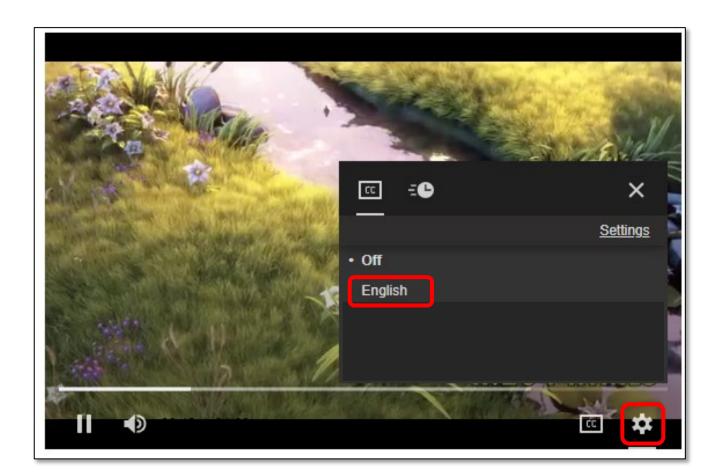

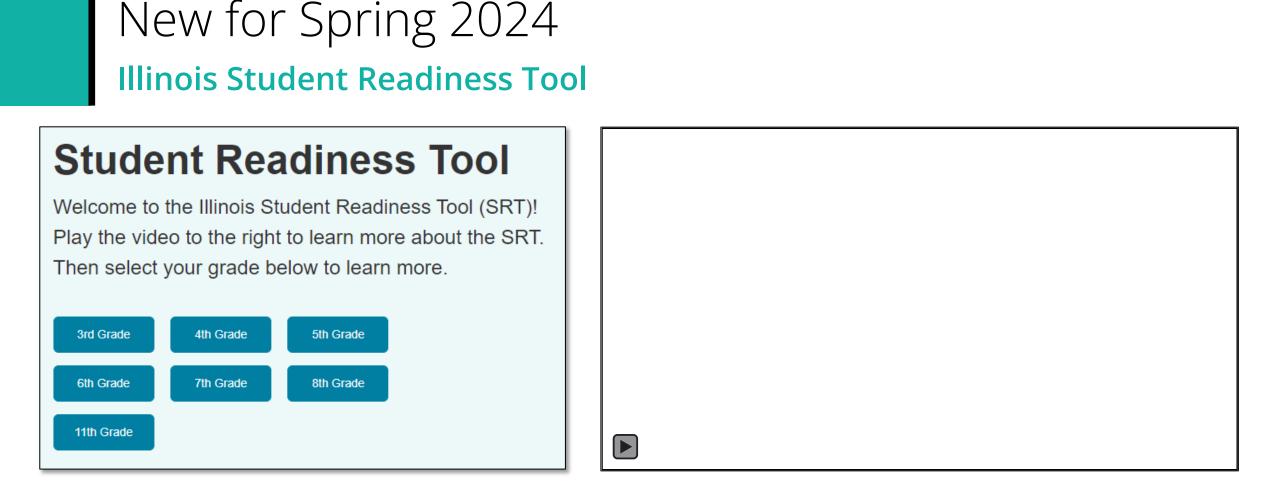

The Student Readiness Tool (SRT) now includes 11th Grade. The tool engages students in learning how to navigate TestNav, using elements that support visual, auditory, and kinesthetic learning. The SRT ensures fairness and inclusion for all students by showing them how to use TestNav tools, item types, and features that will appear on their assessments. With the SRT, we improve student readiness and confidence before test time, laying the foundation for their success.

# PearsonAccess<sup>next</sup> Enhancements Student Search – Show All Results

# To search for student(s) from the **Students** screen:

Users can hover over **Show all results** to see descriptive text.

If **Show all results** checkbox is selected, system will ignore any search and filter criteria and will display all results.

#### **Previous**

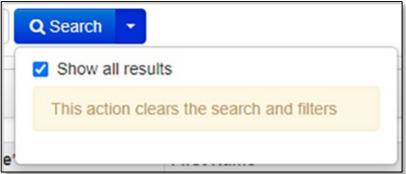

### **Updated**

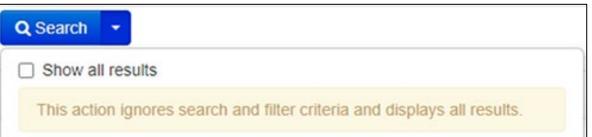

# PearsonAccess<sup>next</sup> Enhancements Organizations

View data for a specific organization:

- 1. In the **Dashboard** dropdown, select **Dashboard**.
- 2. Select the organization filter dropdown to review lower-level organizations.
- 3. Select an organization to see specific data.

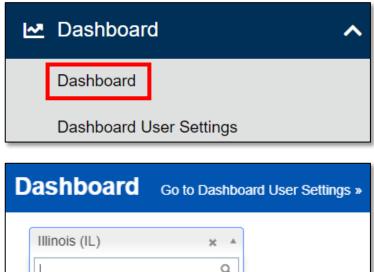

| 1 | asingual de Golo Das                                                    |        | ard User Settings » |
|---|-------------------------------------------------------------------------|--------|---------------------|
|   | Illinois (IL) ×                                                         | *<br>Q |                     |
|   | CENTRAL GRADE SCHOOL<br>(030250400260000-<br>030250400262002)           | •      |                     |
|   | CENTRAL INST F/T DEAF-<br>DAY (777770036000000-<br>777770036000630)     |        |                     |
|   | CENTRAL INSTITUTE F/T<br>DEAF (777770036000000)<br>CENTRAL INTERMEDIATE | •      |                     |

# PearsonAccess<sup>next</sup> Enhancements Enable User

To enable a user and reset their password:

- 1. In the **Setup** dropdown, select **Users**.
- 2. Use the **Find User** search field or **Account Status** filter to locate the disabled user and select the checkbox.
- 3. Select **Start** and choose **All Tasks**.
- 4. After selecting the disabled user from the **Users** list in the left margin, select **Enable and Reset Password** in the **Account** dropdown.
- 5. Then, click Save.

| ۵ | Setup                | ^ |
|---|----------------------|---|
|   | Import / Export Data |   |
|   | Students             |   |
|   | Classes              |   |
|   | Organizations        |   |
| 1 | Users                |   |
|   |                      |   |

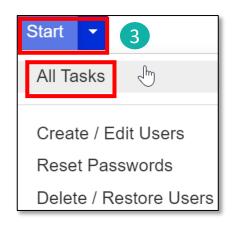

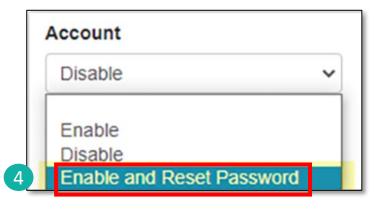

# PearsonAccess<sup>next</sup> Enhancements Session Creation

Session Details now show a username under Created by: to identify who created the session.

| Session Details                                                |                                                                                                    |
|----------------------------------------------------------------|----------------------------------------------------------------------------------------------------|
| Session Name<br>INT PVFE ELA03 HR<br>Session Status<br>Started | Organization<br>INT ORG A SCHOOL (122333444455555-122333444455556)<br>Actual Start Date<br>2023-01-12 04:52 PM<br>Created By<br>pv_nirmpogu |
| Test & Form                                                    | Scheduling                                                                                                    |
| Test Assigned                                                  | Scheduled Start Date                                                                                                    |

# PearsonAccess<sup>next</sup> Enhancements

### **Reports – On-Demand Reports**

Report file names can be edited:

- In the Reports dropdown, select On-Demand then filter reports as needed.
- 2. Select the **Requested Reports** dropdown in the **Reports** section.
- 3. Select the edit pencil icon next to any report to immediately edit the report file name.
- 4. Select the green checkmark to accept the edited name or the red cancel icon.

#### **NOTE:** Report file names are editable with asynchronous reporting. Reports **Operational Reports** Reporting Groups Reports Interim Test Reports Requested Reports 2 Published Reports StudentListReport\_Spring2022\_IL\_2023-09-06 (1) & OnDemand Reports × StudentListReport\_Spring2022\_IL\_2023-09-06 × QuickScoreReport Spring2022 IL 2023-09-06 × QuickScoreReport\_Spring2022 - 2023-05-06T19:03:39.988+0000.pdf / Reports Requested Reports rt\_Spring2022\_IL\_2023-09-06 (1) 📀 🕗 StudentListReport\_Spring2022\_IL\_2023-09-QuickScoreReport Spring2022 IL 2023-09-06 🖋 × QuickScoreReport\_Spring2022 - 2023-05-06T19:03:39.988+0000.pdf / Reports Requested Reports StudentListReport\_Spring2022\_IL\_2023-09-06 - UpdateName.xls StudentListReport Spring2022 IL 2023-09-06 & × QuickScoreReport Spring2022 IL 2023-09-06 × QuickScoreReport Spring2022 - 2023-05-06T19:03:39.988+0000.pdf

# PearsonAccess<sup>next</sup> Enhancements

### **Reports – Operational Reports**

Organization additional filtering options are now available.

- 1. In the **Reports** dropdown, select **Operational Reports.**
- 2. Select Orders & Shipment Tracking.
- Select Security Checklist or Security Checklist – Full and specify data to Include all child orgs or Include only selected org.
- 4. Specify data to include then select Request Report Refresh.

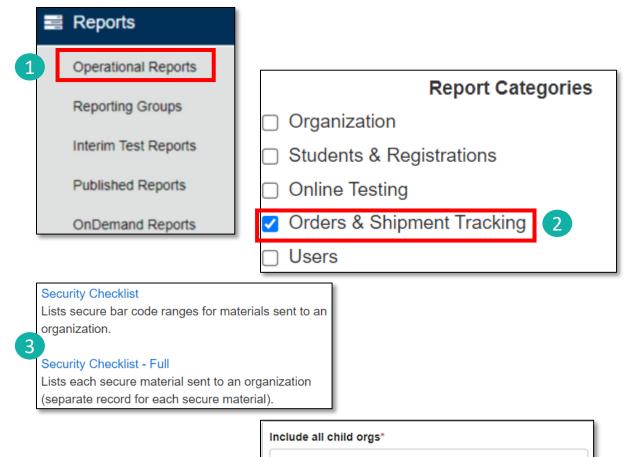

Include all child orgs

Include only selected org

Request Report Refresh

## PearsonAccess<sup>next</sup> Enhancements Parent Portal

# Select the filter dropdown to see specific results by **Grade**.

See students organized in a list under **My Students**.

Display results of a specific student within **My Students**.

List is sorted first by date-of birth (oldest to youngest) then by first name (if students have the same birthdate).

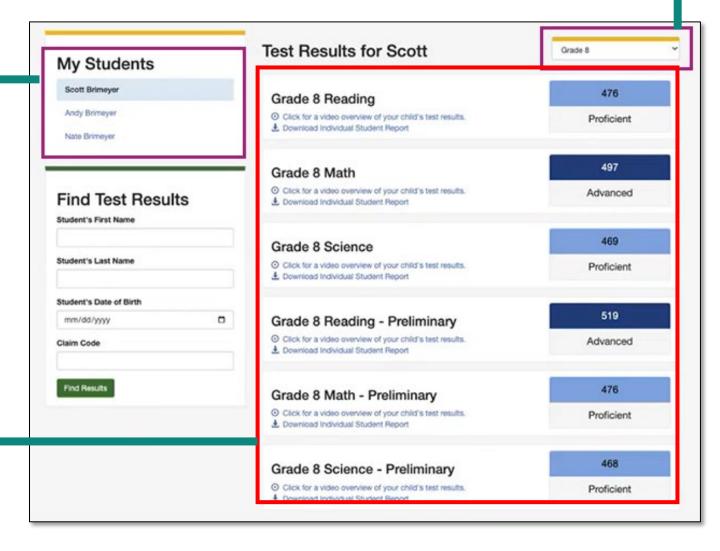

# Outline of Tasks for District / School Test Coordinators Task 1: Create PearsonAccess<sup>next</sup> (PAN) Accounts (timeframe – now)

- If you already have an account, confirm you can still access PAN and reset passwords if necessary.
- If you are new and do not have a PearsonAccess<sup>next</sup> user account, contact your District Test Coordinator.
- If you are the District Test Coordinator and do not have an account, contact ISBE at <u>assessment@isbe.net</u>.
- Familiarize yourself with how PearsonAccess<sup>next</sup> works.

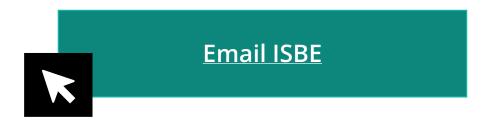

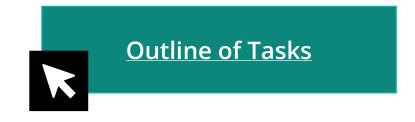

Outline of Tasks for District / School Test Coordinators Additional tasks / information once account is established

- Confirm you are in the correct site (live vs. training).
  - An account must be set up in both sites. If you are using the same username in the live and the training site, then the password will be the same for both sites.
  - You can export users from the live site and import into training.
- Make sure you are in the correct administration IL Spring 2024 (IAR and ISA)
  - Illinois Assessment of Readiness (IAR) and Illinois Science Assessment (ISA).
- Confirm organization information.
  - Verify contact name of either the superintendent or principal.
  - Confirm shipping address.
  - Confirm "ship to district" vs "ship to school".

# Confirm Organization Information

Confirm organization information:

- 1. In the Setup dropdown, select Organizations.
- 2. On the Organizations screen, select Manage Contacts and select the Start button.
- 3. Confirm your shipping information.

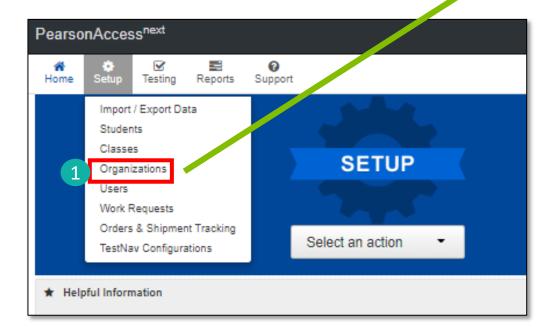

| Home Setup Testing Reports Support                                                                                                    | t                                                                                                    |  |  |  |  |  |  |
|----------------------------------------------------------------------------------------------------|----------------------------------------------------------------------------------------------------|--|--|--|--|--|--|
| Organizations                                                                                                    |                                                                                                    |  |  |  |  |  |  |
| E Tasks 1 Selected       Select Tasks     ▼       Select Tasks     ▼                                                                                                |                                                                                                    |  |  |  |  |  |  |
| <ul> <li>Create / Edit Organizations</li> <li>Test Administration</li> <li>Manage Participation</li> <li>Edit Enrollment Counts</li> <li>Manage Contacts</li> </ul> |                                                                                                    |  |  |  |  |  |  |
| Tars for Organizations<br>Create / Edit Organizations Manage Contacts                                                                                               |                                                                                                    |  |  |  |  |  |  |
| CONTACTS (1) Create Contacts                                                                                                    | CONTACT DETAILS<br>New Contact                                                                                                    |  |  |  |  |  |  |
| 3                                                                                                    | Organization*       Contact Type*         KJ SAMPLE SCHOOL       Ishipping         Contact Title       Address Street Number and Name*         PRINCIPAL       1234 S STREET         Contact Name*       Address Suite / Building Site Number         KATHY JOHNSON       PO BOX INFO NOT ALLOWED         Address City*       SAMPLE CITY         Variable       SAMPLE CITY         State Abbreviation       IL         IL       Country         UNITED STATES OF AMERI       Address Postal Code*         62222       62222 |  |  |  |  |  |  |
|                                                                                                    | Fax Number                                                                                                    |  |  |  |  |  |  |

# Confirm Organization Information

Choose location for testing material and report deliveries:

- 1. Under the **Setup** dropdown, select **Organizations**.
- 2. From the Select Tasks dropdown, select **Create/Edit Organizations.**
- 3. Select the **Start** button.
- 4. Using dropdown list, select desired delivery locations.

| DRGANIZATIONS (1)            | DETAILS                     |                                              |  |  |
|------------------------------|-----------------------------|----------------------------------------------|--|--|
| O Create Organization        | KJ DISTRICT (ZZZ1000        | 00000000)                                    |  |  |
| KJ DISTRICT (ZZZ10000000000) | Туре                        | Parent Organization*                         |  |  |
|                              | District                    | Illinois (IL) x x                            |  |  |
|                              | Organization Code*          | Organization Code" County ANSI Code          |  |  |
|                              | ZZZ1000000000               | 000                                          |  |  |
|                              | Organization Name*          | Ship Testing Materials To District or School |  |  |
|                              | KJ DISTRICT                 | District •                                   |  |  |
|                              |                             | Ship Reports to District or School           |  |  |
|                              | Short Name of Institution O | District *                                   |  |  |
|                              | KJ DISTRICT                 |                                              |  |  |

| ۵ | Setup                | ^ |
|---|----------------------|---|
|   | Import / Export Data |   |
|   | Students             |   |
|   | Classes              |   |
| 1 | Organizations        |   |
|   | Users                |   |

Outline of Tasks for District/School Test Coordinators Create PearsonAccess<sup>next</sup> (PAN) Accounts

District Test Coordinators can create additional users as needed for their schools. User Roles are:

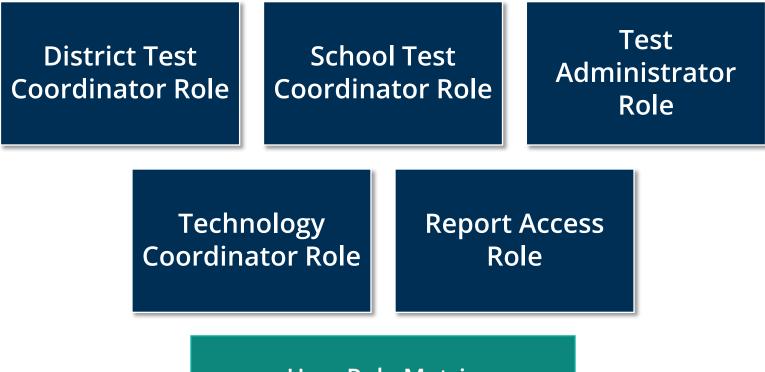

**User Role Matrix** 

### **Creating a New User**

To create a new user:

- 1. Select **Users** from the **Setup** dropdown.
- 2. On the User screen, use the **Select Tasks** dropdown and choose **Create/Edit Users**.
- 3. Select the blue **Start** button (to the right of **Select Tasks**).
- 4. Select Organization.
  - Selecting the box should bring up the schools available.

| DETAILS                |    |                   |        |
|------------------------|----|-------------------|--------|
| New User               |    |                   | Create |
| Selected Organizations | *  |                   |        |
| Select                 |    |                   |        |
| Selected Roles*        |    |                   |        |
| Select                 |    |                   |        |
| Account                |    |                   |        |
| Enabled                | •  |                   |        |
| First Name*            |    | Active Begin Date |        |
|                        |    |                   |        |
|                        | /i | Active End Date   |        |
| Last Name*             |    | <b></b>           |        |
|                        | ,  | Delete Date       |        |
| Email*                 | /i | <b>m</b>          |        |
|                        |    |                   |        |
|                        |    |                   |        |
| Username*              |    |                   |        |
|                        |    |                   |        |
| * Required             |    |                   |        |
| Create Reset           |    |                   |        |

- 5. Select role(s).
  - A user can have more than one role, but if the user is a District or School Test Coordinator, no additional roles are needed.
- 6. Fill in First Name, Last Name, and Email Address fields.
- 7. The Username will default to the email address but can be changed, if needed.
- 8. It is not necessary to provide Active Begin/End Dates.

# Outline of Tasks for District / School Test Coordinators

# Tak 2: Check network / computers for compatibility with PearsonAccess<sup>next</sup> and TestNav *(timeframe – now)*

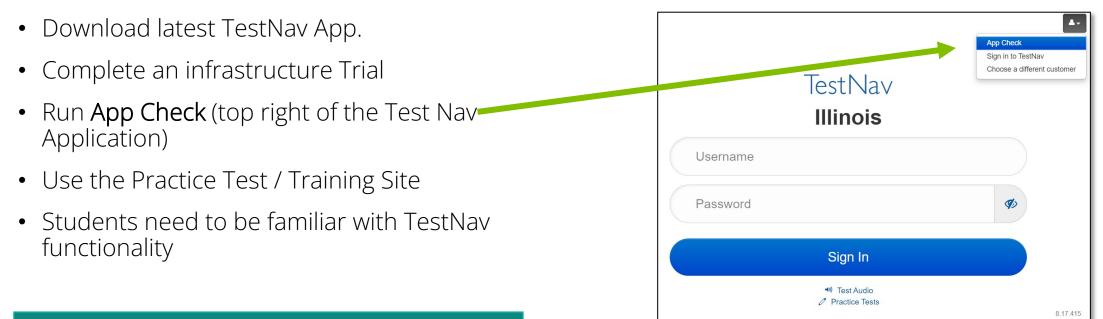

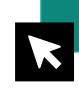

### **TestNav System Requirements**

TestNav System update is n

TestNav System update is needed prior to testing for the 2023-24 school year.

## Outline of Tasks for District / School Test Coordinators Check network/computers for compatibility with PearsonAccess<sup>next</sup> and TestNav (timeframe – now)

Additional resources:

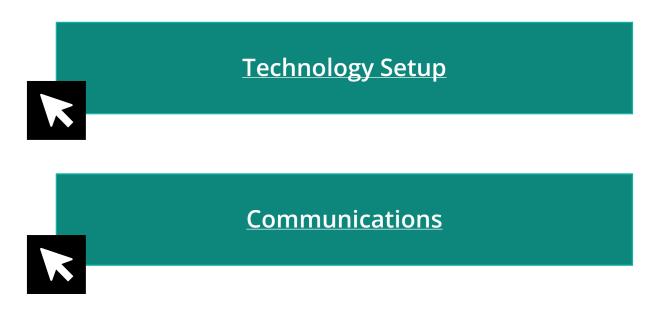

**Presentations and Webinars Archive** 

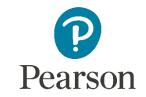

## Outline of Tasks for District / School Test Coordinators

# Task 5: Student Information in PearsonAccess<sup>next</sup> (timeframe – now thru testing)

- The initial student import was sent to PAN and is currently available.
- Nightly feeds from ISBE's SIS will import into PearsonAccess<sup>next</sup>. This import will include core student demographic and organization registration information only.
- District and school staff with IWAS/SIS access have the ability via an ondemand option in SIS to submit an update to PearsonAccess<sup>next</sup> without waiting for the nightly feed.

NOTE: If additional assistance is needed to help with this feature, please contact the ISBE IAR Coordinator.

## Outline of Tasks for District / School Test Coordinators Task 6: Student Information in PearsonAccess<sup>next</sup> (timeframe – now thru testing)

### Add student accommodations in PAN:

- Change via Student Registration Import.
- Change manually using the PAN user interface.
- Confirm SR/PNP information using the Operational Report.
  - <u>PNP Report Accessibility Features and Accommodations for Student Tests</u>
  - SR/PNP report presents a list of students and tests with identified Accessibility Features and Accommodations.

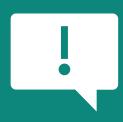

Deadline for Districts/Schools to have student information loaded into PAN for Pre-ID is January 26, 2024.

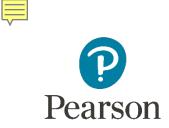

# Accommodations

K4 .

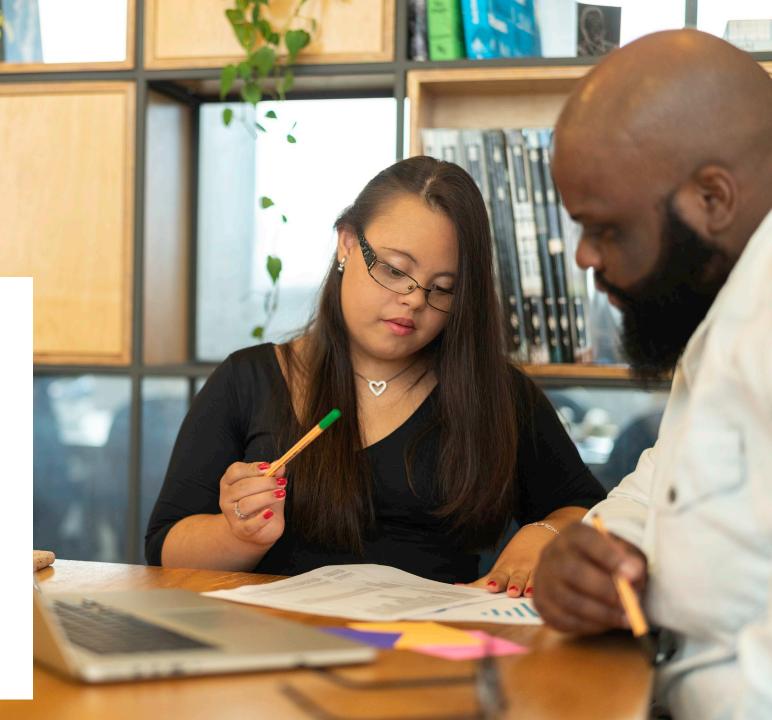

# Accommodations & Accessibilities

- Accommodations:
  - Alternate Representation Paper
  - Large Print
  - **Text-To-Speech** (ELA IEP required, Text Decoding disability)
  - Human Reader
  - American Sign Language (ASL) video
    - Assistive Technology Screen Reader / Non-Screen Reader
    - Read & Write and Co:Writer Extensions
    - Braille (Refreshable Braille, Braille
      Response)

• Directions (Human Signer for Test Directions, Clarification, Native Language)

**IAR Summative Resource** 

- Capture Response (Answers Recorded in Test Book, External Devices, Monitor)
- Calculation Device/Math Tools
- Word Prediction
- Unique Accommodations
- Emergency Accommodation
- Extended Time

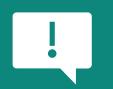

Accommodations in bold teal font are test form specific. Those listed in bold teal and in black should be added to the student's PNP in order to receive the form.

Test Form Specific

# Accommodations & Accessibilities

### Accessibilities:

- Test Form Specific
  Spanish Transadaption of the Mathematics Assessment
  Text-To-Speech (Math)
  Identify in Student's PNP
  Color Contrast
  - Student Reads Assessment Aloud to Self

### Administration Considerations:

- Separate / alternate location
- Small group testing
- Specialized equipment / furniture
- Specified area or setting
- Time of day
- Frequent breaks
- Accommodations listed in **bold teal** are test form specific.
  - Those listed in **bold teal** and in black should be added to the student's PNP in order to receive the form.
  - Items listed in **bold green** must be identified in the student's PNP in order to appear in TestNav.

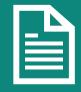

Details on all Accommodations and Accessibilities are in the Accessibility Features and Accommodations Manual.

### **Student Registration / Accommodations – Import**

Verify these steps have already been completed:

- 1. The SR/PNP CSV Template provides the shell with header rows that can be used to import the Student Registration file.
- 2. Recommend first doing an SR/PNP export, adding accommodations then reimporting the file.
- 3. The entire file does not have to be imported. You can import only students with accommodations to update.
- 4. The State Student ID as listed in PAN must be included on the SR/PNP import.

### **Student Registration / Accommodations – Import**

Student records can be imported using the SR/PNP layout and templates found on the Support Page on IAR Summative Resources tab under *Accommodation Resources*.

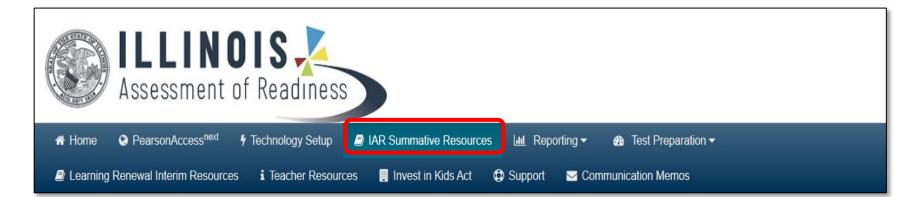

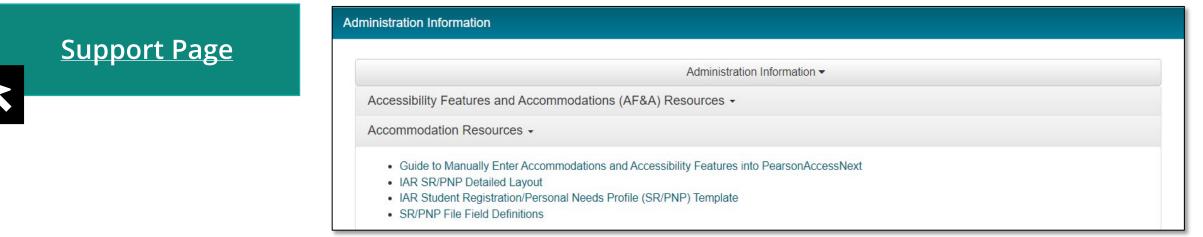

## PearsonAccess<sup>next</sup> Student Registration

To import student registrations:

- 1. Complete the information in the layout or add accommodations to SR/PNP export.
- 2. Save as a CSV file.
- 3. Under the Setup dropdown menu, select Import/Export Data. Then, from the Select Tasks bar, select Import/Export Data, then select the Start button.
- 4. In the **Type** dropdown, select **Student Registration Import**.

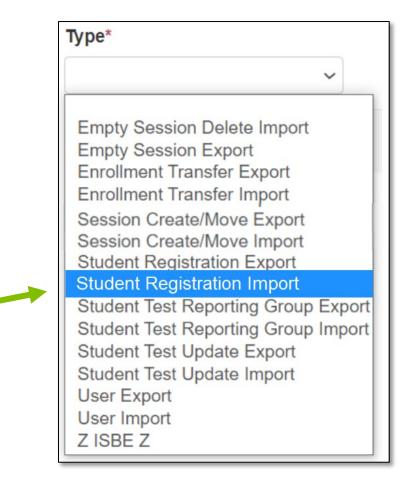

### **Student Registration / Accommodations – Import**

- 5. File Layout Type can be fixed or CSV.
- Sessions will be auto created, if the session field is completed. If you do not want sessions to be created, select the Don't auto-create Test Seasons for online testing box.
- Importing will modify students, registrations and tests. Select the Don't modify student test box if you do not want this to happen.
- 8. Select the Choose File button.
- 9. Select the **Process** button.

| Import / Export Data               |                                                                                                    |
|------------------------------------|----------------------------------------------------------------------------------------------------|
| Type*                              |                                                                                                    |
| Student Registration Import 🔻      |                                                                                                    |
| File Layout Type                   |                                                                                                    |
| CSV v                              |                                                                                                    |
|                                    |                                                                                                    |
| Don't auto-create Test Sessions fi | or online testing                                                                                    |
|                                    | or online testing                                                                                    |
|                                    |                                                                                                    |
| Note: If this test administration  |                                                                                                    |
| Note: If this test administration  | is set to auto-create test sessions but you do not want test sessions created from this import, chec |

### **Student Registration / Accommodations – Import**

- Check the import view DETAILS page to confirm there were no records in error.
- The import DETAILS screen will indicate the number of records that imported successfully as well as any records in error.

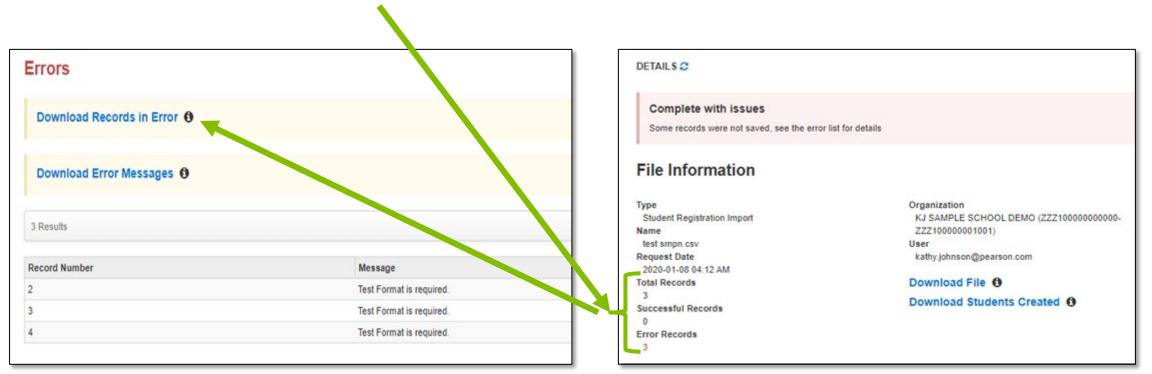

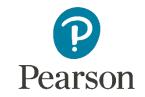

Ę

### PearsonAccessnext

### **Student Registration / Accommodations – Entry**

Manually update accommodations within PearsonAccess<sup>next</sup>.

- Under the Setup dropdown menu, select Students.
- On the Student screen, use the **Select Tasks** dropdown and select **Create/ Edit Students** and the **Registration** tasks.

### **Student Registration / Accommodations – Entry**

| STUDENTS (2)                                                         | IAR SPRING 2020                                                                                                    |                                                         |                               |  |
|----------------------------------------------------------------------|----------------------------------------------------------------------------------------------------|---------------------------------------------------------|-------------------------------|--|
| SAMPLE, 03 STUDENT 2 (323111111)<br>SAMPLE, 03 STUDENT 3 (323111112) | SAMPLE, 03 STUDENT 3 (32311112)                                                                                                    |                                                         |                               |  |
| SAMPLE, 03 STUDENT 3 (32311112)                                      | Registered     Constant      Constant      Consta | Home School Code* 0                                     | Ship Report School Code 0     |  |
|                                                                      | * Ethnicity                                                                                                    | Select +                                                | Select *                      |  |
|                                                                      | 4 Hispanic or Latino Ethnicity 0                                                                                                    | Federal Race/Et                                         | thnicity<br>•                 |  |
|                                                                      | Race - At least one of the fo<br>Asian O                                                                                                    | Ilowing fields must be select<br>American Indian or Ala |                               |  |
|                                                                      | Black or African American ()                                                                                                    | Native Hawaiian or Oth                                  | ner Pacific Islander Ø        |  |
| <b>NOTE:</b> Required fields are indicated                           | White O                                                                                                    | Two or More Races O                                     |                               |  |
| with a red asterisk.                                                 | Student Status<br>English Learner (EL) O                                                                                                    | 5 Title III Limited English Prof                        | icient Participation Status O |  |
|                                                                      | ▼<br>Gifted and Talented <b>0</b>                                                                                                    | Migrant Status O                                        | T                             |  |
|                                                                      | <ul> <li>Economic Disadvantage Status @</li> </ul>                                                                                                    | Student with Disabilities O                             | T                             |  |
|                                                                      | •                                                                                                    | Primary Disability Type <b>0</b>                        | Ŧ                             |  |
|                                                                      |                                                                                                    |                                                         | X                             |  |

Fill out additional demographic information to complete the Student Registration.

- 1. Select the **Registered** box.
- 2. Select a **Grade Level** from the dropdown.
- 3. Select a Home School Code from the dropdown (for Private Schools this will be the same as the testing school).
- 4. Select an **Ethnicity/Race** from the dropdown.
- 5. Select additional status information including English Learner (EL) and Students with Disabilities.
- 6. Select the **Save** button.

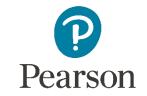

#### Outline of Tasks for District/School Coordinators Task 7: Place students in test sessions (timeframe: February-March)

Sessions are created in PearsonAccess<sup>next</sup> either by doing a student import or by manually creating within PAN.

- If importing sessions, user should first do a student export to capture all accommodations that were previously input prior to adding session information.
- Students with a human reader accommodation need to be placed in a session specific to that accommodation to ensure all students receive the same form.

#### **Import Sessions**

- Students can be imported using the Student Registration / Personal Needs Profile (SR/PNP) file (see import directions for SR/PNP file).
- Once students have been placed in a session, the session cannot be changed via reimporting. Students must first be removed from the session for a new import to update sessions.

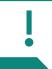

IMPORTANT: To avoid overwriting any accommodation information, users should do a Student Registration Export, then add sessions to that file and reimport.

### PearsonAccess<sup>next</sup> Manage Sessions

- For students to test online, they must be placed in a Session.
  - Students testing on paper do not need to be in a session.
  - Under the **Testing** dropdown menu, select **Sessions**.
  - From the Select Tasks dropdown, choose Create/Edit Sessions and select the Start button.

| Pearso    | nAccess                                    | next                |              |                  |              |    |            |      |        |      |       |
|-----------|--------------------------------------------|---------------------|--------------|------------------|--------------|----|------------|------|--------|------|-------|
| #<br>Home | ¢<br>Setup                                 | <b>⊠</b><br>Testing | Reports      | E<br>Test Config | O<br>Support |    |            |      |        |      |       |
| Sessi     | Sessions Go to Students in Sessions »      |                     |              |                  |              |    |            |      |        |      |       |
| 📰 Task    | s 1 Select                                 | ed                  |              |                  |              |    |            |      |        |      |       |
| Select    | Tasks                                      |                     |              |                  |              |    |            |      |        | - St | art 🕞 |
| De De     | ate / Edit S<br>lete Session<br>d/Remove S | 5                   | Sessions     |                  |              |    |            |      |        |      |       |
| 📄 Ma      | rk Student T                               | lests Com           | plete / Stop | Sessions         |              |    |            | Q Se | arch 🚽 |      |       |
| Show      | Students in                                | Sessions            | & Control S  | essions          | Clear Hid    | ie | No Results |      |        |      |       |

#### **Manage Sessions**

Sessions are grade and content specific. For example, a session with test selected as Grade 05 ELA can only include students in Grade 5 with an ELA05 test assignment.

- 1. Create a Session Name.
- 2. Select *Test* Assigned (e.g., Grade 05 ELA).
- 3. Select Form Group Type (This will be Main unless the student has a Human Reader Accommodation).
- 4. Add your Scheduled Start Date.
- 5. Select the **Create** button.

| SESSIONS (1)   | DETAILS                                                                     |                                                                         |                             |  |  |  |  |
|----------------|-----------------------------------------------------------------------------|-------------------------------------------------------------------------|-----------------------------|--|--|--|--|
| Create Session | ELA05_MAIN                                                                  |                                                                         | 5 Create Reset              |  |  |  |  |
| ELA05_MAIN     | Session Name* 1<br>ELA05_MAIN 2                                             | Organization<br>BIEDERMAN SCHOOL (9999999                               | 199399999-99999999999999999 |  |  |  |  |
|                | Session Status<br>Ready                                                     | Actual Start Date<br>Session has not been started                       |                             |  |  |  |  |
|                | Test & Form                                                                 | Scheduling Scheduled Start Date*                                        |                             |  |  |  |  |
|                | Test                                                                        |                                                                         |                             |  |  |  |  |
|                | Grade 05 ELA/Literacy                                                       | 2019-02-18                                                              | <b>a</b> 4                  |  |  |  |  |
|                | Proctor Reads Aloud                                                         | Scheduled Start Time                                                    |                             |  |  |  |  |
|                | Password                                                                    | 07:25 AM                                                                | CST O                       |  |  |  |  |
|                | 1C49CD                                                                      | Lab Location                                                            |                             |  |  |  |  |
|                | Form Group Type*                                                            |                                                                         |                             |  |  |  |  |
|                | Main · 3                                                                    |                                                                         |                             |  |  |  |  |
|                | Use Custom TestNav Settings                                                 |                                                                         |                             |  |  |  |  |
|                | Precaching Computer*                                                        |                                                                         |                             |  |  |  |  |
|                | Add                                                                         |                                                                         |                             |  |  |  |  |
|                | A pre-caching computer is required when there is one or mo                  | A pre-caching computer is required when there is one or more available. |                             |  |  |  |  |
|                | Find by Name or ID in BIEDERMAN SCHOOL (99999999999999999999999999999999999 |                                                                         |                             |  |  |  |  |
|                | Add students to session                                                     |                                                                         |                             |  |  |  |  |

### PearsonAccess<sup>next</sup> Manage Sessions

- Most Sessions will be in the Form Group Type of Main.
- If you have students who need the Human Reader Accommodation, those students will need to be in the Form Group Type for Human Reader.

Create

#### For Read Aloud sessions:

- 1. The **Proctor Read Aloud** box MUST be checked, and
- 2. Form Group Type MUST either be Human Reader or Spanish Human Reader.

| (1)     | DETAILS                                                                                                    |                                                                       |
|---------|----------------------------------------------------------------------------------------------------|-----------------------------------------------------------------------|
| Session | ELA05_MAIN                                                                                                    | Save Reset                                                            |
| IAIN    | Session Name*<br>ELA05_MAIN                                                                                                    | Organization<br>BIEDERMAN SCHOOL (99999999999999999999999999999999999 |
|         | Session Status                                                                                                    | Actual start Date<br>Session has not been started                     |
|         | Test & Form                                                                                                    | Schedulin                                                             |
|         | Test                                                                                                    | 2019-02-18 Password                                                   |
|         | Proctor Reads Aloud<br>Password<br>1C49CD                                                                                                    | 1C49CD                                                                |
|         | Form Group Type*                                                                                                    | Form Group Type*                                                      |
|         | Use Custom TestNav Settings                                                                                                    | Main +                                                                |
|         | Add *                                                                                                    | Use Custom TestNav Settings                                           |
|         | A pre-caching computer is required when there is one or more availat<br>Find by Name or ID in BIEDERMAN SCHOOL (99999999999999999999999999999999999 |                                                                       |
|         | Add students to session                                                                                                    |                                                                       |

#### PearsonAccess<sup>next</sup> Adding Students to a Session

In PearsonAccess<sup>next</sup>, students can be added to sessions via the **Create/Edit Sessions** or **Add/Remove Students in Sessions** tasks.

|                                                                                                    |                                     | Sessions Go to Students in Sessions »                                                   |                                               |                                              |
|----------------------------------------------------------------------------------------------------|-------------------------------------|-----------------------------------------------------------------------------------------|-----------------------------------------------|----------------------------------------------|
|                                                                                                    |                                     | E Tasks 2 Selected                                                                      |                                               |                                              |
|                                                                                                    |                                     | Select Tasks  Create / Edit Sessions  Delete Sessions  Add/Bases Studie to in Operation |                                               |                                              |
| Test                                                                                                    | Scheduled Start Date*               | Add/Remove Students in Sessions                                                         | Tasks for Sessions                            |                                              |
| Grade 05 E A/Literacy                                                                                       | 2019-02-18                          | Mark Student Tests Complete / Stop Sessions                                             | Create / Edit Sessions Add/Remove Students in | Oracian                                      |
| Password                                                                                                    | Scheduled Start Time 07:25 AM CST C | Show Students in Sessions & Control Sessions                                            | Create / Edit Sessions Add/Remove Students in | Sessions                                     |
| 1C49CD                                                                                                    | Lab Location                        | Fillers Clear Dure                                                                      |                                               |                                              |
| Form Group Type*                                                                                            |                                     |                                                                                         | SESSIONS (1)                                  | DETAILS                                      |
| Main +                                                                                                    |                                     |                                                                                         | ELA05_MAIN                                    | ELA05 MAIN                                   |
| Use Cus m TestNav Settings                                                                                  |                                     |                                                                                         |                                               |                                              |
| Precachin Computer*                                                                                         |                                     |                                                                                         |                                               | Add Students                                 |
| A pre-caching computer is required when there is one or more available.                                     |                                     |                                                                                         |                                               | Find by name or ID within BIEDERMAN SCHOOL - |
| Find by Name or ID in BIEDERMAN SCHOOL (99999999999999999999999999999999999                                 | 999999999999) -                     |                                                                                         |                                               |                                              |
| Add students to session                                                                                     |                                     |                                                                                         |                                               | STUDENT, NEW (242568458)                     |
| Assigned Students (80)                                                                                      |                                     |                                                                                         |                                               | STUDENT, NEW (543109583)                     |
| ELA GR FIVE, MAIN I (999994270)<br>ELA GR FIVE, MAIN II (999994272)                                         |                                     |                                                                                         |                                               | STUDENT, NEW (205311766)                     |
| ELA GR FIVE, MAIN III (999994274)<br>ELA GR FIVE, MAIN IV (999994276)                                       |                                     |                                                                                         |                                               | STUDENT, NEW (046101226)                     |
| ELA GR FIVE, MAIN IX (999994278)<br>ELA GR FIVE, MAIN L (999994280)                                         |                                     |                                                                                         |                                               | STUDENT, NEW (057364744)                     |
| ELA GR FIVE, MAIN LI (999994282)<br>ELA GR FIVE, MAIN LI (999994282)                                        |                                     |                                                                                         |                                               | C LET ON TAL, NUMBER 33337ETET               |
| ELA GR FIVE, MAIN LII (999994204)<br>ELA GR FIVE, MAIN LII (999994286)<br>ELA GR FIVE, MAIN LIV (999994288) |                                     |                                                                                         |                                               | 12                                           |

# Outline of Tasks for District/School Coordinators Task 8: Prepare Sessions (timeframe: March-April)

- Sessions must be prepared before students can log into TestNav to take the test.
- Preparing the session assigns the test form, specifically form specific accommodations.
- Once the form has been assigned, Test Coordinators can confirm that students with form specific accommodations have been provided with the correct form.

#### **Print Testing Tickets**

• Testing Tickets for all session can now printed at one time.

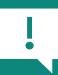

IMPORTANT: If a student begins a test with the wrong accommodation, that test will need to be marked complete and voided, then a new test with the correct accommodation must be created for the student.

### PearsonAccess<sup>next</sup> Preparing a Session

Preparing a session is the process that assigns the student a specific form. If the student needs a form specific accommodation such as text-to-speech, they will be assigned the form during session prepare.

1. On the Sessions screen, select the sessions you wish to prepare. Multiple sessions can be prepared at once.

NOTE: Sessions can be prepared starting February 29, 2024.

| 2                                     |            |                                   |                |                      |                       |        |
|---------------------------------------|------------|-----------------------------------|----------------|----------------------|-----------------------|--------|
| Sessions Go to Students in Sessions » |            |                                   |                |                      |                       |        |
| E Tasks 0 Selected                    |            |                                   |                | Sessions             | 4 Selected Clear      |        |
| Select Tasks                          |            | •                                 | • Start •      | Manage               |                       |        |
| Find Sessions                         |            |                                   |                |                      |                       |        |
| Name starts with                      |            | Q Search -                        |                |                      |                       |        |
| Filters<br>Session Status             | Clear Hide | 1                                 |                |                      |                       |        |
| × Not Prepared                        |            | Session                           | Session Status | Scheduled Start Date | Test                  | # Stud |
| Organization                          |            | ELA04AMYTEST                      | O Not Prepared | 2019-03-15           | Grade 04 ELA/Literacy |        |
| Select one or more                    |            | TOPPED SESSION 0                  | O Not Prepared | 2019-03-13           | Grade 03 ELA/Literacy | 1      |
| Test                                  |            | RANSFER - Grade 04 ELA/Literacy 0 | O Not Prepared | 2019-04-23           | Grade 04 ELA/Literacy | 1      |
|                                       |            | TRANSFER Contract Mathematics C   | O Max Dansard  | 2010.04.22           | Conde Od Markensides  |        |

#### **Preparing a Session**

- 2. Next, select the **Go to Students in Sessions** link in the top blue bar to switch from **Sessions** to **Students in Sessions**.
- 3. Select one session or select **Combined View** to prepare multiple sessions.
- 4. Select the blue **Prepare Session** button on the right.

| Home Dashboard Setup Testing Reports                                               | Test Config Support         |                                       |                                                  |
|------------------------------------------------------------------------------------|-----------------------------|---------------------------------------|--------------------------------------------------|
| Students in Sessions Go to Sessions *                                              |                             |                                       | 📥                                                |
| E Tasks 0 Selected                                                                 |                             | Students in Sessions 2 Selected Clear |                                                  |
| Select Tasks                                                                       | <ul> <li>▼ Start</li> </ul> | Manage                                | •                                                |
| Session List                                                                       | Session DEMO GRADE 5 MATH   |                                       | ☐ Ignore Schedule 🔒 Resources 🗸 😗 Details 🖋 Edit |
| Combined View DEMO GRADE 5 MATH GRADE 5 SCIENCE GRADE 8 SCIENCE 3 Sessions   Clear | Not Prepared                |                                       | Prepare Session CRefresh                         |
| Find Students In the selected session(s) above -                                   | Search •                    |                                       |                                                  |
|                                                                                    | Clear Hide 2 Results        |                                       | Displaying 25 V Manage Columns V                 |

#### **Preparing a Session**

- Once the session is prepared, student form assignments – including any accommodations – can be reviewed on the session screen (details are not available when on the Combined View).
- Students with form-specific accommodations will have an indicator next to their student identifier as shown.

| 2 Results Displaying |                          |           |            |             |            |                                                                                       |                 |                 |            |
|----------------------|--------------------------|-----------|------------|-------------|------------|---------------------------------------------------------------------------------------|-----------------|-----------------|------------|
| 0                    | State Student Identifier | Last Name | First Name | Middle Name | Username   | Session                                                                               | Gr6ELA - Unit 1 | Gr6ELA - Unit 2 | Form Group |
| 8                    | 413629946                | STUDENT   | NEW        |             | 6853420811 | <ul> <li>KJ ELA</li> <li>GRADE 6</li> <li>(Grade 06</li> <li>ELA/Literacy)</li> </ul> | ■ Ready         |                 | Main       |
|                      | 180573043 0 TTS          | STUDENT   | NEW        |             | 5574696535 | KJ ELA<br>GRADE 6<br>(Grade 06<br>ELA/Literacy)                                       | A Ready         | ■ Ready         | Main       |

| Indicator | Accommodation                            |
|-----------|------------------------------------------|
| ASL       | American Sign Language                   |
| SR        | Assistive Technology – Screen Reader     |
| Non-SR    | Assistive Technology – Non-Screen Reader |
| TTS       | Text-to-Speech                           |
| STTS      | Spanish Text-to-Speech                   |
| S         | Spanish                                  |
| WebX      | Web Extensions                           |

#### **Incorrect Test Accommodations**

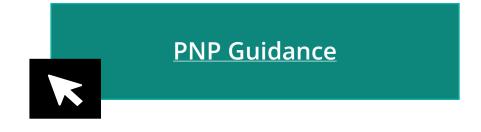

- If a student is assigned a test using an incorrect accommodations (e.g., the student should have had ASL video but did not):
  - If the student has not logged into TestNav the student can be removed from the session, SR/PNP can be updated, and the student re-added to the session.
  - If the student has already started the test the test must be marked complete, voided and a new test assigned to the student.
- Detailed instructions are posted on <u>il.mypearsonsupport.com</u> under *Administration Information* then *Resource Materials*.
  - See Personal Needs Profile Guidance Managing Incorrect Accessibility Features and Accommodations PNP.

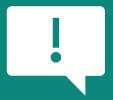

If a student begins a test with the wrong accommodation, that test will need to be marked complete and voided, then a new test with the correct accommodation must be created for the student.

# Outline of Tasks for District/School Coordinators Task 9: Start Sessions (timeframe: March-April)

- Sessions must be started before students can log into TestNav to take the test.
- Units must be unlocked prior to testing and locked at the end of testing for that unit.
- Track students for make-up tests and new arriving students.
- Monitor students who may need their test resumed.
- Students moving out of the district who did not start any unit of test should be removed from any sessions. This allows other districts to register the student for testing.

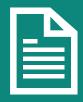

Place additional orders for paper testing materials, if needed, by April 2, 2024.

#### **Starting a Session**

- Before students can log into TestNav, the session must be started, and individual Units being tested must be unlocked.
- Sessions can be started at any time once the testing window opens and sessions have been prepared.
- On the Session screen, select the green Start button to start the session(s).
- Multiple sessions can be started at one time.

| Add<br>1 Selected   Clear<br>SAMPLE SECOND                    | .*                               | SAMPLE SESSION           | N OZ D Ig | ore Testing Schedule |            |                                                                                                    | lownload Resource         | m • Update C              | O Refrosh         |
|---------------------------------------------------------------|----------------------------------|--------------------------|-----------|----------------------|------------|----------------------------------------------------------------------------------------------------|---------------------------|---------------------------|-------------------|
| Find Students In the select                                   | od session(s) abov<br>Clear Hide | Scarth     IO Results    |           |                      |            |                                                                                                    | Disp                      | laying 25 🗹               | Manage Columns •  |
| Organization<br>Select one or more                            |                                  | State Student Identifier |           |                      |            |                                                                                                    |                           |                           |                   |
|                                                               |                                  |                          |           |                      |            | Secolary .                                                                                           | CONTRA ADDA.              | CONTRACTOR D              | CONTRACTOR NO.    |
| State Student Identifier<br>State with                        |                                  | 0652646534 0             | STUDENT   |                      | 4954931542 |                                                                                                    | Gr7ELA -Unit 1<br>@ Ready | Gr7ELA -Unit 2<br>@ Ready | Gr7ELA -Unit 3 Fo |
| Storts with<br>Local Student Identifier<br>Starts with<br>URN |                                  |                          |           | NEW                  |            | © SAMPLE<br>SESSION<br>(Grade 7<br>ELA/Literacy)                                                     |                           |                           |                   |
| Storts with<br>Local Student Identifier<br>Starts with        |                                  | 0625946234 0             | STUDENT   | NEW                  | 4954931543 | © SAMPLE<br>SESSION<br>(Orade 7<br>ELA/Literacy)<br>© SAMPLE<br>SESSION<br>(Grade 7<br>ELA/Literacy) | ê Ready                   | Ready                     | A Ready           |

### PearsonAccess<sup>next</sup> Unlocking / Locking Units

- Before students can log into TestNav, the Unit being tested must be unlocked.
- Units can be unlocked for all students in that session or individual student units can be unlocked for a make-up test.
- Only ONE Unit can be unlocked at a time.

| ELA03_CLOSEDCAF                     | •             |            |             |          |         |                 | ☑ Ignore Sc | hedule  |
|-------------------------------------|---------------|------------|-------------|----------|---------|-----------------|-------------|---------|
| Stopped                             |               |            |             |          |         |                 |             |         |
| ELA03_CLOSEDCAP (1                  | Student Test) |            |             |          |         |                 |             |         |
| Gr3ELA - Unit 1                     |               |            |             |          |         |                 |             | •       |
|                                     |               |            |             | 1        |         |                 |             |         |
| Gr3ELA - Unit 2                     |               |            |             |          |         |                 |             | •       |
|                                     |               |            |             | 1        |         |                 |             |         |
|                                     |               |            |             |          |         |                 |             |         |
|                                     |               |            |             |          |         |                 |             |         |
|                                     |               |            |             |          |         |                 |             |         |
|                                     |               |            |             |          |         |                 |             |         |
| Sear                                | ch +          |            |             |          |         |                 |             |         |
| Sear                                | sh –          |            |             |          |         |                 |             |         |
|                                     | sh –          |            |             |          |         |                 |             | Display |
| Results<br>State Student Identifier |               | First Name | Middle Name | Username | Session | Gr3ELA - Unit 1 |             | Display |

- Unlock by sliding the bar from lock to the unlocked position. This will unlock the test for all students in the session.
- Individual students can be unlocked via the Unit dropdown for that student.

### PearsonAccess<sup>next</sup> Student Testing Ticket

Student Testing Tickets contain the login and password information that students need to access the assessment. Testing Tickets are considered secure material and should be kept secure during testing, and securely destroyed after testing is complete.

| PearsonAccess <sup>text</sup><br># O O D O<br>Home Setup Testing Reports Support |                                                                                           | PAR                                                 | CC > 2017 - 2018 > 2018 Spring PARCC PARCC (percc) ▲+                                                                                                    | Session Student Roster                                                                                     |
|----------------------------------------------------------------------------------|-------------------------------------------------------------------------------------------|-----------------------------------------------------|----------------------------------------------------------------------------------------------------|----------------------------------------------------------------------------------------------------|
| Students in Sessions Co to Sessions -                                            | • Stat •                                                                                  | III Students in Sessions © Selected Cacar<br>Manage |                                                                                                    | STUDENT TESTING<br>TICKETS                                                                                 |
| Session List Add a Session<br>CAT TEST CASE 2 K<br>1 Sessions   Clear            | CAT TEST CASE 2<br>@ In Progress<br>CAT TEST CASE 2 (1 Student Test)<br>Gr@Alath - Unit 1 |                                                     | Ignore Sched     Alecource     Costais     Costais     Costai | Print all for this session<br>Print selected for this<br>session                                           |
| Find Students In the selected session(s) above +                                 | Grifstam - Unit 2<br>Grifstam - Unit 3                                                    | 1                                                   | *                                                                                                    | Student test tickets<br>are printed from the<br>Students in Sessions<br>Screen under the<br>Resources tab. |

O a la sale da sale O a sa Sara

**Monitoring Testing Status** 

As students begin logging into TestNav, Test Administrators will be able to monitor their testing status:

**Ready:** The student is ready to login to TestNav.

**Resumed:** The Student was in "Exited" status and had to be resumed so they can log back in.

Active: The student is logged into TestNav.

**Exited:** The student has exited out of TestNav.

- Ready

**Completed:** The student has submitted the test.

- Resumed, Resumed Upload - Active

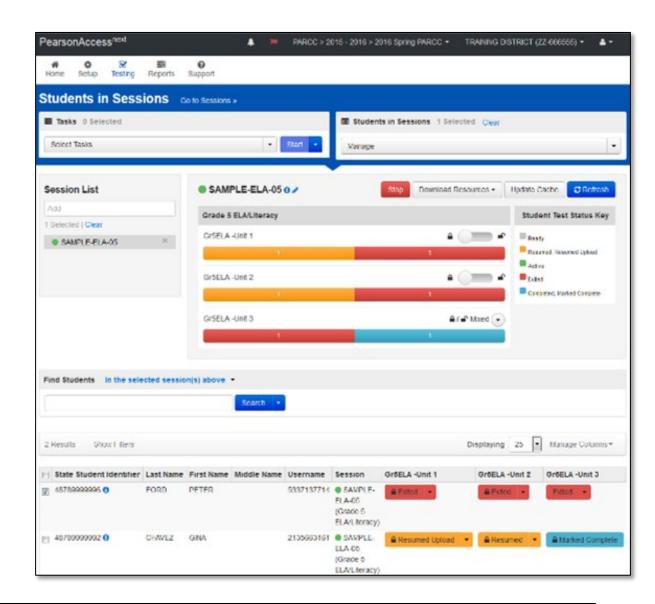

Completed, Marked Complete

- Exited

52

#### **Resuming a Student**

- A student test may need to be resumed. This could occur if the student is kicked out of the test, or the student accidently exits before finishing the test.
- A student can be resumed on the Students in Session screen by selecting the dropdown for that student's exited Unit and selecting **Resume**.

| State Student Identifie | Last Name | First Name | Middle Name | Username   | Session                                                       | Gr7ELA -Unit 1 | Gr7ELA -Unit 2 | Gr7ELA -Unit 3 | Form                                    |
|-------------------------|-----------|------------|-------------|------------|---------------------------------------------------------------|----------------|----------------|----------------|-----------------------------------------|
| 0625946234 ()           | STUDENT   | NEW        |             | 4954931540 | <ul> <li>SAMPLE SESSION (Grade 7<br/>ELA/Literacy)</li> </ul> | Exited •       | Ready ·        | Ready •        | Grade 7 ELA/Literacy Practice<br>Test 3 |
| □ 5009291556 <b>0</b>   | STUDENT   | NEW        |             | 1854396273 | <ul> <li>SAMPLE SESSION (Grade 7<br/>ELA/Literacy)</li> </ul> | Resume         | ty 👻           | Ready •        | Grade 7 ELA/Literacy Practice<br>Test 3 |
| 0632536481 ()           | STUDENT   | NEW        | -           | 2537762617 | SAMPLE SESSION (Grade 7<br>ELA/Literacy)                      | Lock           | =dy -          | Ready •        | Grade 7 ELA/Literacy Practice<br>Test 4 |

- Or students can be resumed by selecting the student(s) and using the **Select Task** dropdown.
- The student can now log back into TestNav.

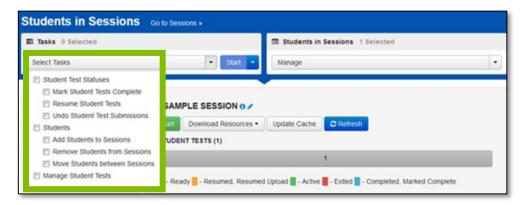

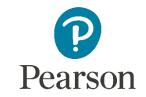

Ē

#### Outline of Tasks for District / School Coordinators

Task 10: Stop Sessions (timeframe: March-April)

- Sessions should be stopped at the end of the testing window.
- Remove students who did not start any unit of a test from test sessions.
- All tests that have been started must be in "Complete" or "Marked Complete" status.

#### PearsonAccess<sup>next</sup> Stopping Sessions

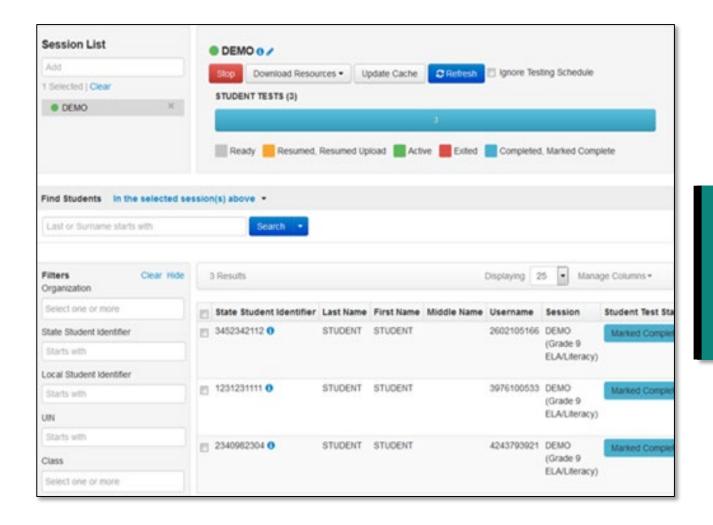

NOTE: All sessions that have been started should be stopped at the conclusion of the test administration window.

### PearsonAccess<sup>next</sup> Marking a Test Complete

• A student's test MUST be marked "Complete" if the student is unable to complete all units in the test (e.g., a student moves from the district or becomes ill and is unable to return to school prior to the end of the testing window).

| Students in Sessions Go to Se                                                   | ssions »    |                                                                                           |                                       |                  |                       |                             |   |
|---------------------------------------------------------------------------------|-------------|-------------------------------------------------------------------------------------------|---------------------------------------|------------------|-----------------------|-----------------------------|---|
| E Tasks 0 Selected                                                              |             |                                                                                           | 🔳 Students in S                       | Sessions 0 Selec | ted Clear             |                             |   |
| Select Tasks                                                                    |             | ✓ Sta                                                                                     | rt 🖵 Manage                           |                  |                       |                             |   |
| Student Test Statuses                                                           |             | Tasks for Students in Sessions<br>Mark Student Tests Complete                             |                                       |                  | Add Task Previous Tas | ik Next Task > Exit Tasks X |   |
| <ul> <li>Mark Student Tests Completion</li> <li>Resume Student Tests</li> </ul> | Combined    | Mark Student Tests Complete                                                               | 8                                     |                  |                       | Mark Complete Reset         |   |
| <ul> <li>Students</li> <li>Add Students to Sessions</li> </ul>                  | In Progres  |                                                                                           |                                       |                  |                       | 5                           | 2 |
| Remove Students from Sessions                                                   | Stopped (2) | Use the same Reason for checked Studer<br>STUDENTS IN SESSIONS (1)<br>STUDENT NAME (CODE) | DETAILS<br>SESSION (STUDENT TEST)     | Gr7ELA -Unit 1   | Gr7ELA -Unit 2        | Gr7ELA -Unit 3              |   |
| <ul> <li>Move Students between Sessions</li> <li>Student Tests</li> </ul>       |             | STUDENT, NEW (0625046234) 0                                                               | SAMPLE SESSION (Grade 7 ELA/Literacy) | Exted            | Ready                 | Ready                       |   |
| Manage Student Tests                                                            |             | This action is not reversible.                                                            |                                       |                  |                       |                             |   |
| □ Set Section Start                                                             |             | Mark Complete                                                                             |                                       |                  |                       |                             |   |

# Outline of Tasks for District / School Test Coordinators Task 11: Return any secure materials to Pearson

- All paper scorable documents need to be returned under the scorable label.
  - Return completed or partially completed Grade 3 test books and Grades 4-8 Answer Documents.
  - Documents that may have been started but should not be scored, should be noted as "Do Not Score" and placed in the non-scorable materials return box.
- Return all non-scorable secure material such as Human Reader Scripts.
- Large Print and Braille documents MUST be transcribed onto a scannable document.
  - Use the regular Grade 3 book or Grades 4-8 answer documents included in the kit.

- Materials shipped to schools (February 20, 2024)
  - Regular paper
  - Accommodated paper (braille, large print, Spanish, Spanish large print, Human Reader)
  - Math tools (rulers, protractors, math reference sheets)
  - Manuals (Test Coordinator Manual, Test Administrator Manual (CBT / PBT)

- Student Registration / Personal Needs Profile
  - Registration window: 12/27/23–1/26/24
- Additional Orders
  - A/O window open: 2/20/24
  - All additional orders for paper test books shipped in kits.

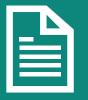

Kits will include all materials needed: Test Book, Answer Document, Math Tools (Reference Sheet, Protractor, Ruler).

#### Test Coordinator Kit and Material Order (Arriving February 2024)

#### **Test Coordinator Kit:**

- Resealable plastic bag
- Paper Bands
- Pearson Scorable and Nonscorable Labels (in different colors)
- Pre-printed/pre-gridded Return School Header
- Student ID Labels and Roster
- Return Instructions Sheet
- Shipping Carrier Return Instructions

#### Additional Order items available:

- Packing List and Chain-of-Custody Forms
- Test Coordinator Manual
- Test Administrator Manuals
- Test Booklets and answer documents
- Math Reference Sheets, Rulers and Protractors, if applicable
- Large Print kits
- Braille kits
- Human Reader kits (paper only)
- Mathematics Human Reader Scripts (not in a kit, Computer-Based only)

#### Return Labels Scorable

| 1015 EBOCKHAN DE SE<br>SUITE P<br>BUNCOMBE, IL 61551                                                                             |                |
|----------------------------------------------------------------------------------------------------|----------------|
| SCHOOL                                                                                                    |                |
| NOR OF<br>IAR 202X SCORABLE<br>PRADOR<br>STOD REPRAT LANS DW<br>CROAN RAVIDS, IN STROK-BOTS<br>IAN FLA/WATE SPRING 2011 SCORAGLE | THEF MATERIALS |

#### Non-Scorable

| CALLIOPS<br>1019 BROCKMAN DK HE<br>SUITE P<br>BUDYCONDE, IL GIPSI                           | 1103005834 8-80033<br>587456321002501 |
|---------------------------------------------------------------------------------------------|---------------------------------------|
| SCHOOL 1                                                                                    | and the second second                 |
| NON OF<br>IAR 202X NONSCO<br>PERANCES<br>TAOS TRYING ONTYPE DW<br>CEDAR SAFIDE, IA THOM-SHO |                                       |
| TAR BLA/MATE SPRING 2021 NO                                                                 | BESCORABLE TEST MATERIALS             |

• If students are registered by 1/26/24, the school should receive two individual students pre-ID label (one for the ELA test and one for the Math test.

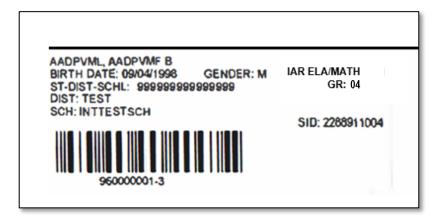

- The student label is placed on the Grade 3 test booklet or the grade 4-8 answer document.
- If the student does not have a student label, the demographic page will need to have the information hand gridded.

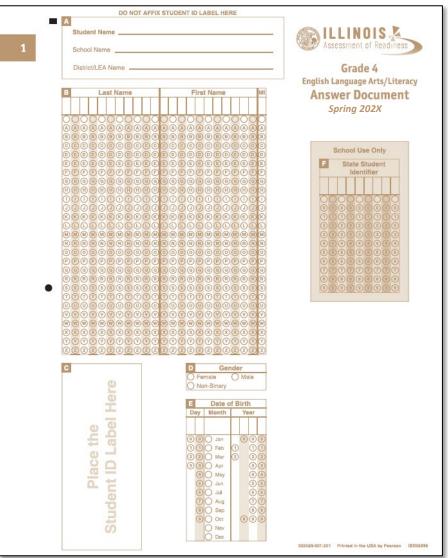

- After testing, all secure materials need to be returned to Pearson.
  - Paper Materials are due one week after testing; no later than 4/12/24.
    - All secure materials include all test books, scorable answer documents, and human reader scripts.
  - Human reader scripts for computer-based materials must be returned by 4/26/24.
  - Scratch paper that students used should be considered secure material and destroyed or returned.
  - It is not necessary to return manuals or math tools.
- Detailed information regarding the return of paper materials can be found in the IAR Spring 2024 ELA/Math Test Coordinator Manual found on the Support Page.

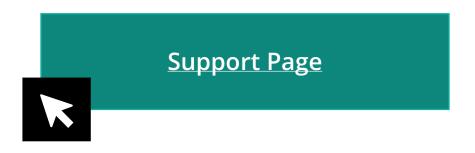

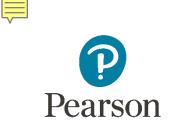

# Support

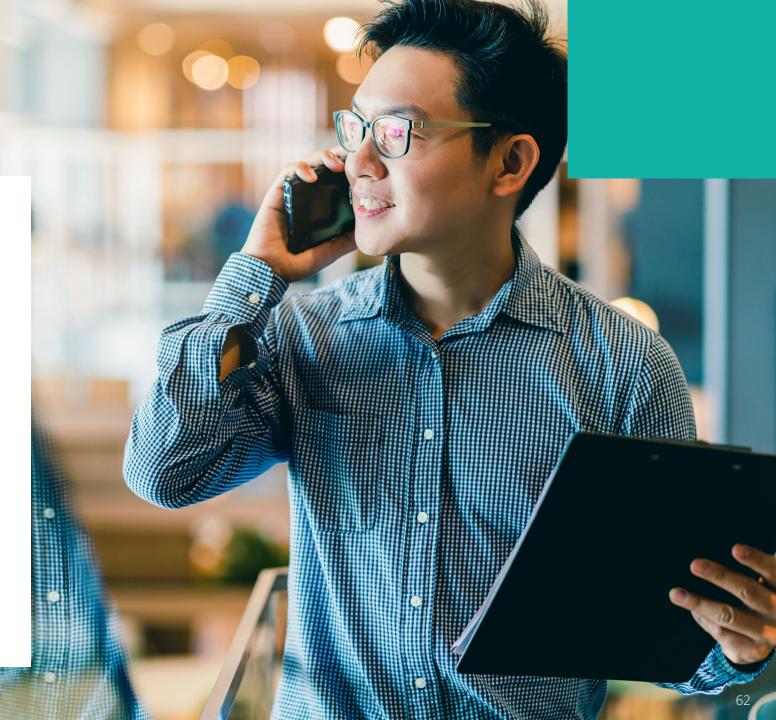

# Customer Support Page

#### il.mypearsonsupport.com

- Manuals
- Tutorials
- Practice Tests (non-secure)
- User Guides
- Technology Information
- Support Documents
- Teacher Resources

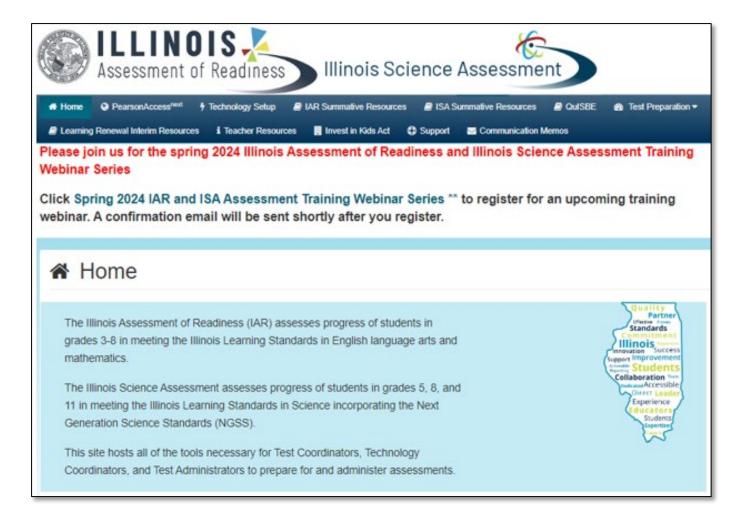

## Customer Support Page (continued) il.mypearsonsupport.com

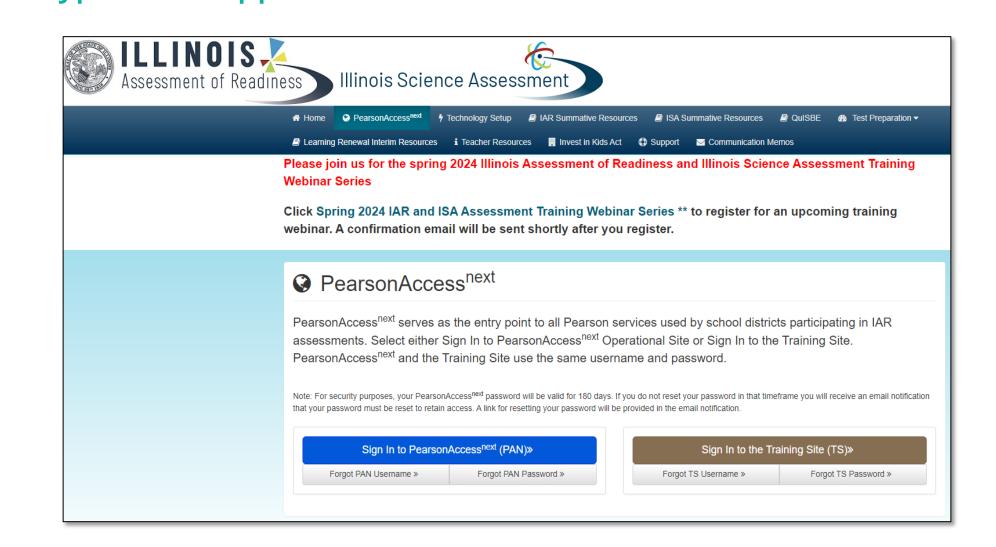

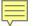

#### Customer Support

Customer support and assistance is available via email, chat, or phone. Pearson technical and customer support is available Monday through Friday for assistance with installation of software, test session management, or technical troubleshooting during testing.

#### Customer support FAQs

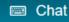

Please log into your secure PearsonAccess<sup>next</sup> account to access the Chat feature.

Monday - Friday 6:00 am - 6:00 pm (CT)

#### Phone

ISBE Division of Assessment and Accountability

<u>1-866-317-6034</u> email: assessment@isbe.net

website: isbe.net/assessment

Illinois Customer Support

**L** 1-833-213-3879

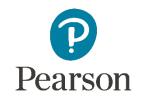

Monday - Friday 6:00 am - 6:00 pm (CT)

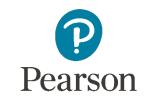

## Training Dates

Technology Coordinator Webinar

Tuesday, January 9, 2024 3:15 p.m. CT

Thursday, January 11, 2024 10:00 a.m. CT

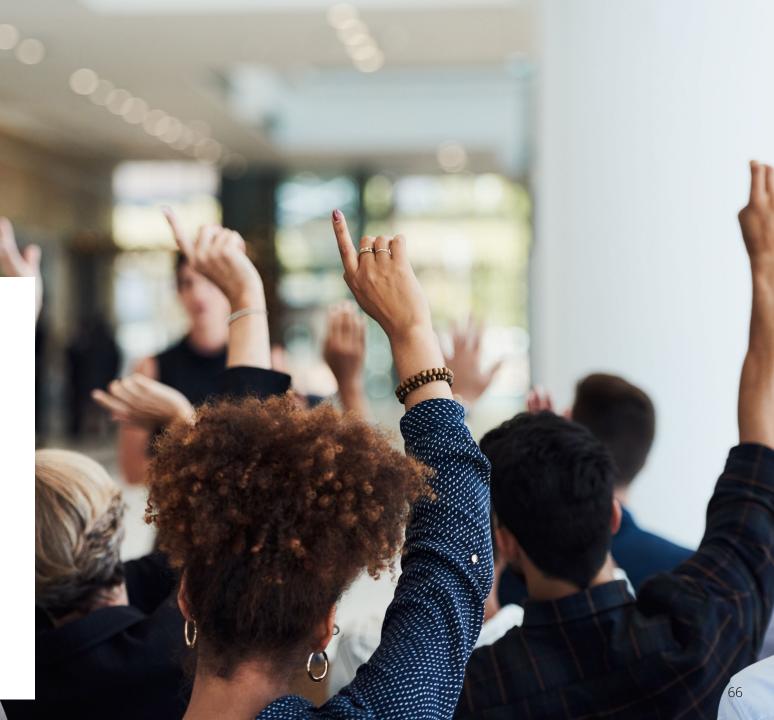

# ISBE – Pearson Contacts Information

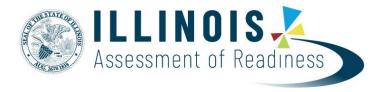

#### **ISBE Assessment Department**

866-317-6034

- Email ISBE
- ISBE Assessment Site

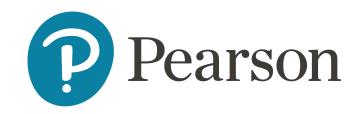

#### Pearson Customer Support

833-213-3879

• <u>Support Page</u>

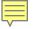

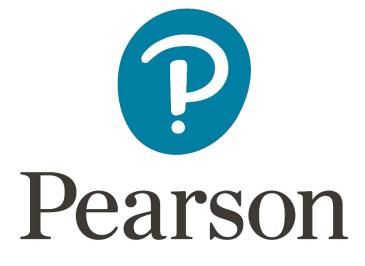